- 1. Stáhni si irfan view, nějakou portable verzi co se nemusí instalovat, ale i klasická verze když ji nainstaluješ tak pojede i na firemním počítači, jenom si ji při instalaci nainstaluj pro jistotu jinam než do složky "program files"
- 2. Zobraz si graf
- 3. Stiskni klávesu "printscreen"
- 4. Otevři si Irfan
- 5. Stiskni CTRL+V
- 6. Screen obrazovky se ti vloží do Irfanu, myší si v tom Irfanu označ co chceš dát na web a zkopíruj CTRL+C
- 7. Zavři Irfan
- 8. Otevři zase Irfan a vlož co sis vybral CTRL+V
- 9. Stiskni "S" a zobrazí se ti tento dialog

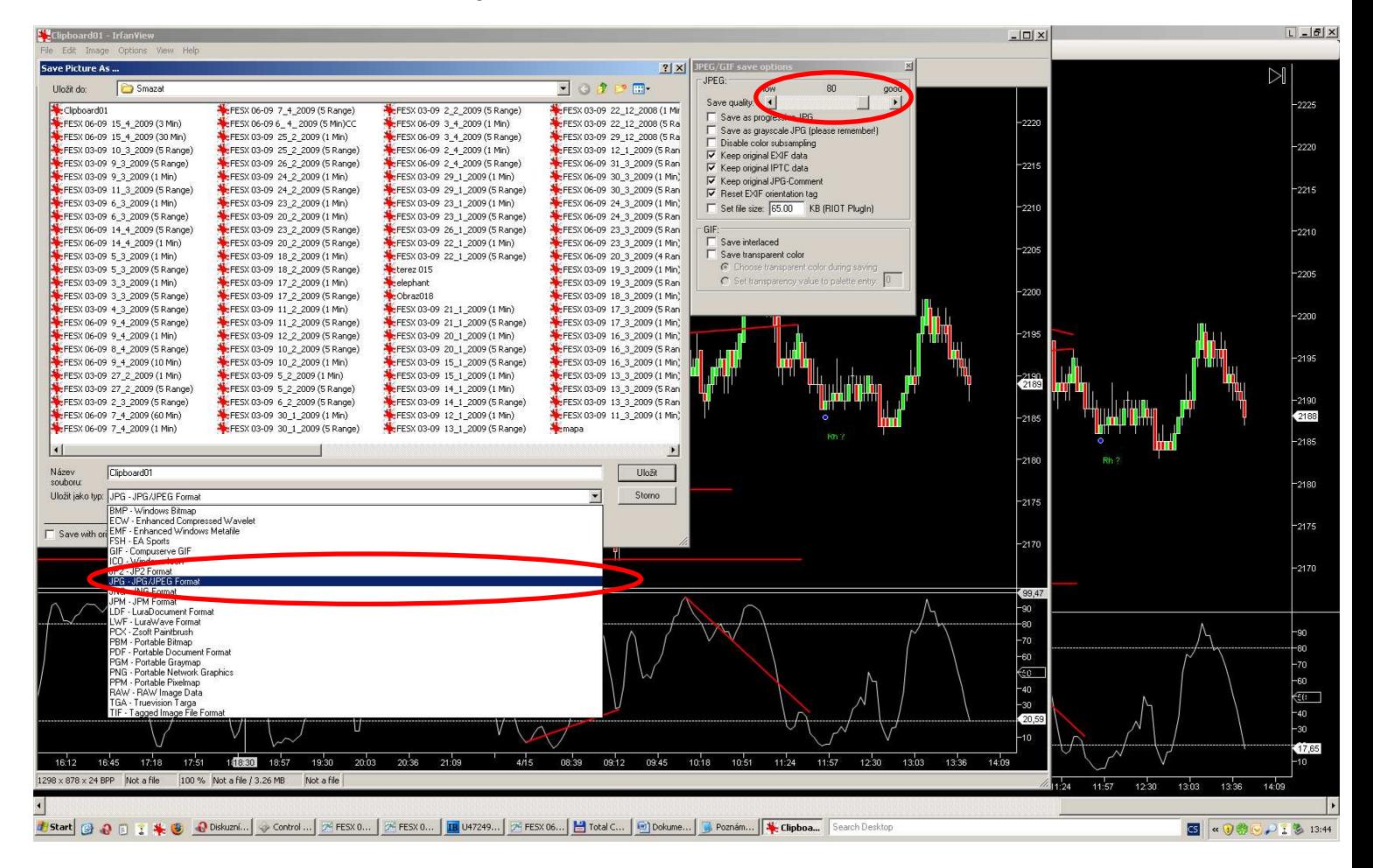

- 10. Jako formát pro uložení vyber "JPG" a kvalitu (vpravo nahoře) nastav na 80.
- 11. Ulož to a měl bys mít malý soubor s pěknou kvalitou